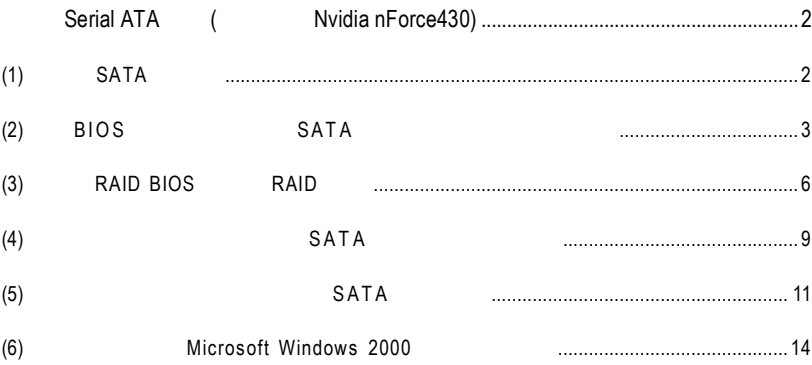

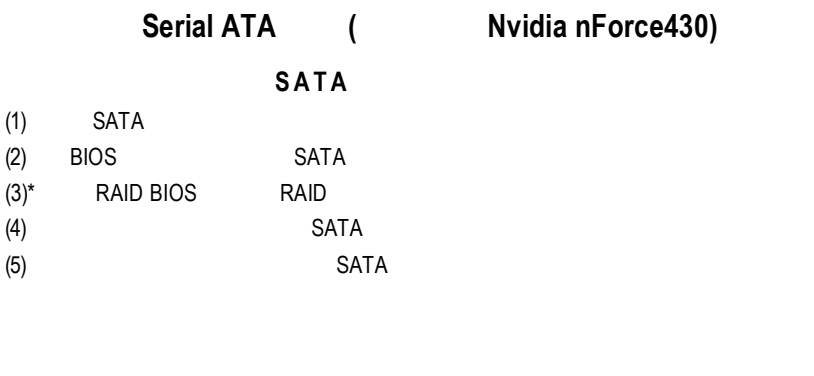

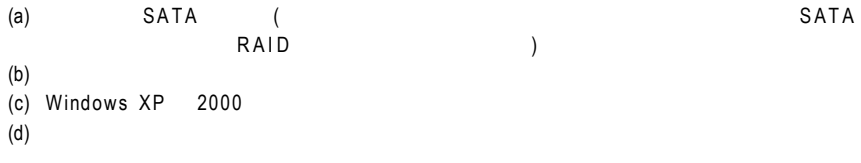

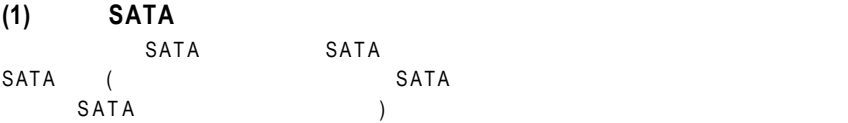

# **(2) BIOS** 組態設定中設定 **SATA** 模式以及開機硬碟的順序

e B I O S  $\sim$  S A T A  $\sim$ 

 $\mathbf{1}$ BIOS POST (Power-On Self Test  $\rho$  ) <Del> **BIOS** CMOS SETUP **Integrated Peripherals** SATA **Serial-ATA-II 1 (Serial-ATA-II 1** SATAII0 SATAII1 ) Se**rial -ATA-II 2** (**Serial-ATA-II 2** SATAII2 SATAII3 ) **ACCONTAGE RAID** RAID **SATAII** RAID Config

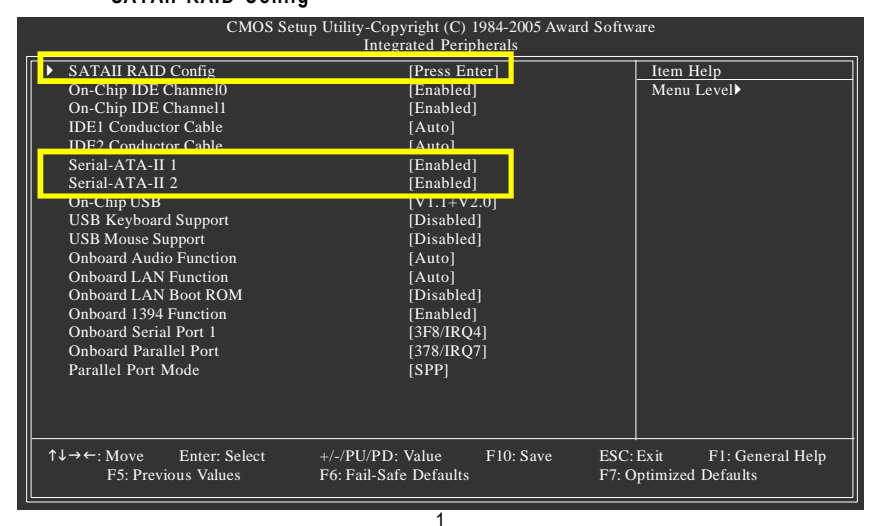

**SATAII RAID** Config **SATA-II RAID** function **SATA-II** 1 Pri**mary/Secondary RAID SATA-II 2 Primary/Secondary RAID** Enabled ( 2) ( : SATAII0 SATAII1 **SATA-II** 1 **Primary/Secondary RAID** 設為 **Enabled)** 若不製作 RAID 請將該插座的 RAID 選項設為 Disabled 即可

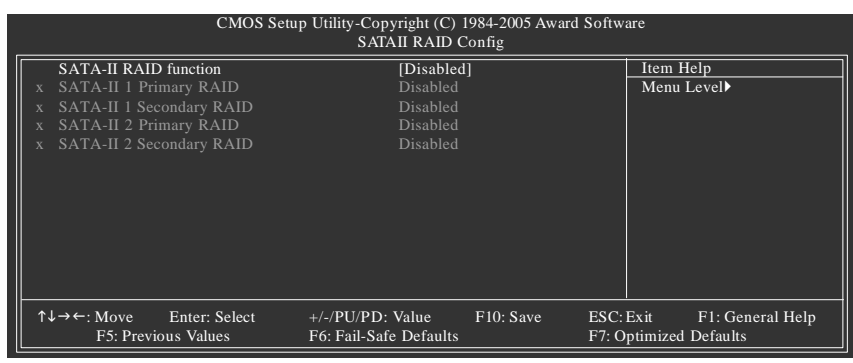

**BIOS** 

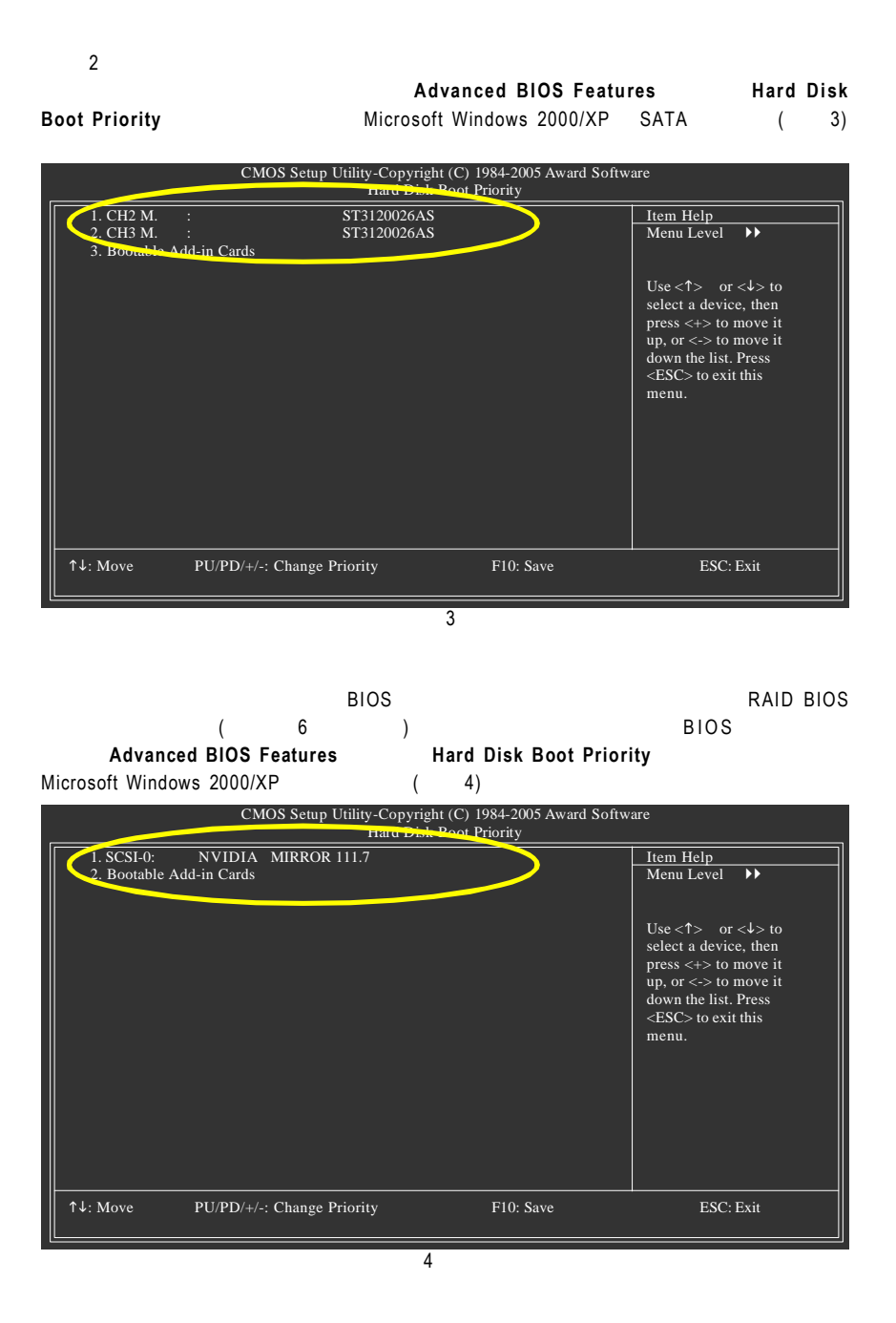

### $F$  **irst** Boot Device

## $CDROM$  (  $5)$

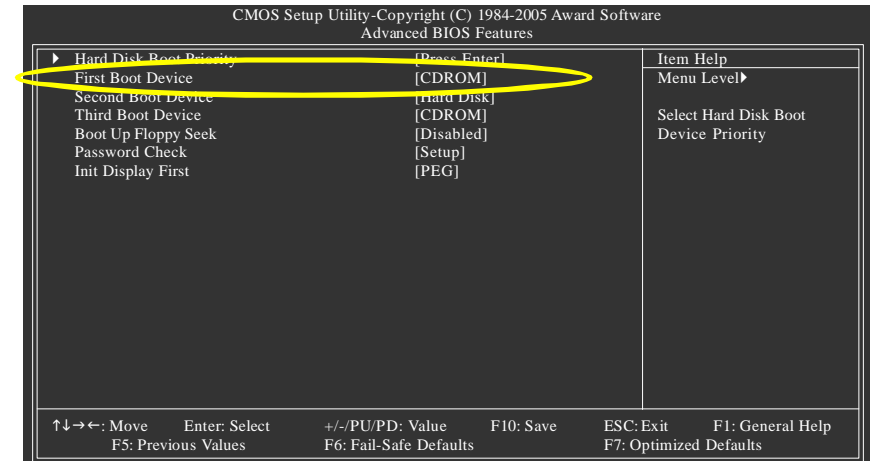

步驟 4 B<sub>10S</sub>

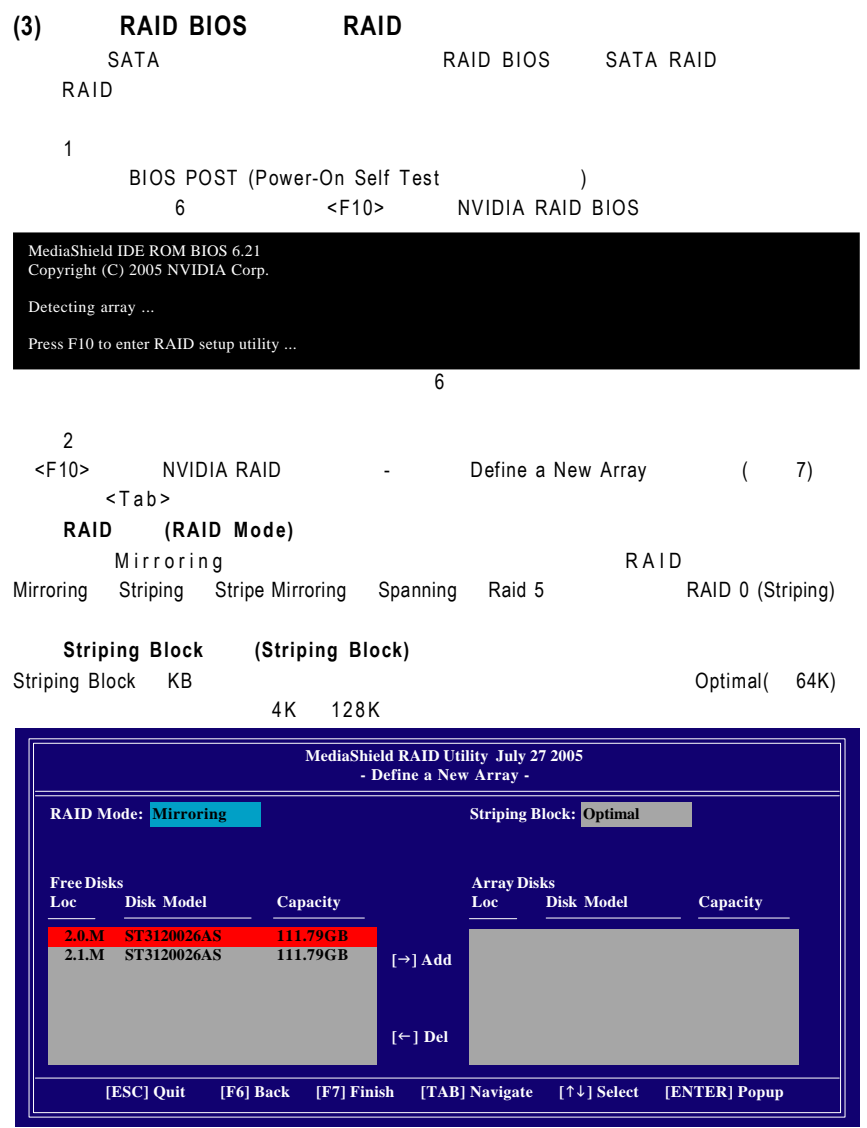

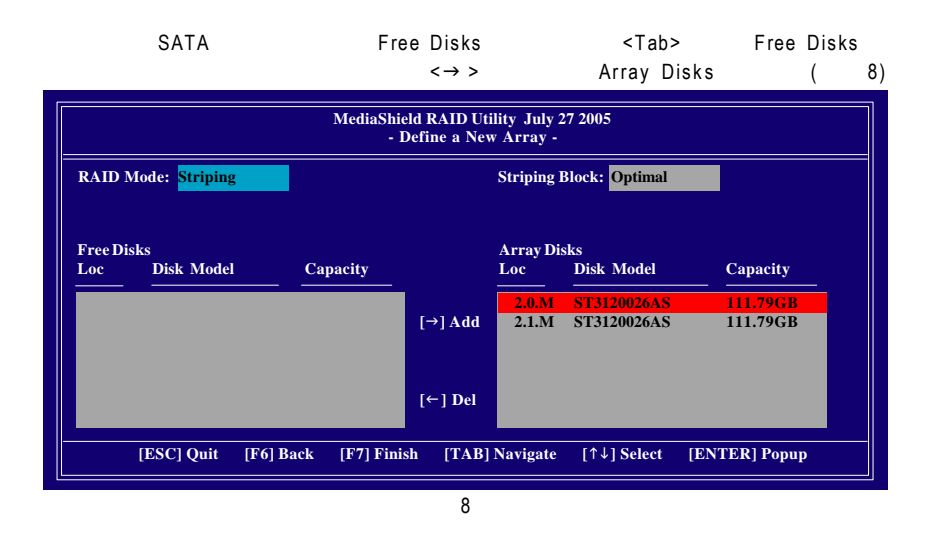

 $\overline{3}$ **RAID BIOS** 當您選擇好欲製作磁碟陣列的硬碟機後按下<F7> 會跳出 "Clear disk data?" 訊息( 9)  $\langle \rangle$ (若您的硬碟機之前為磁碟陣列硬碟 請務必一定要選擇 Y e s 將磁碟內的資料清  $\lambda$ 

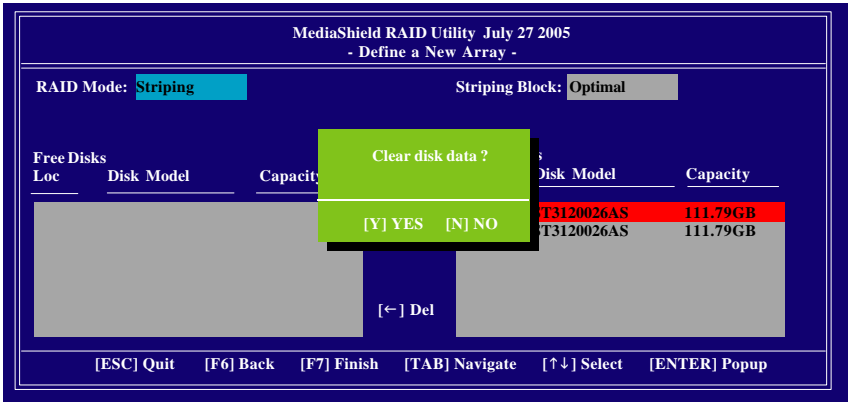

#### Array List (10)

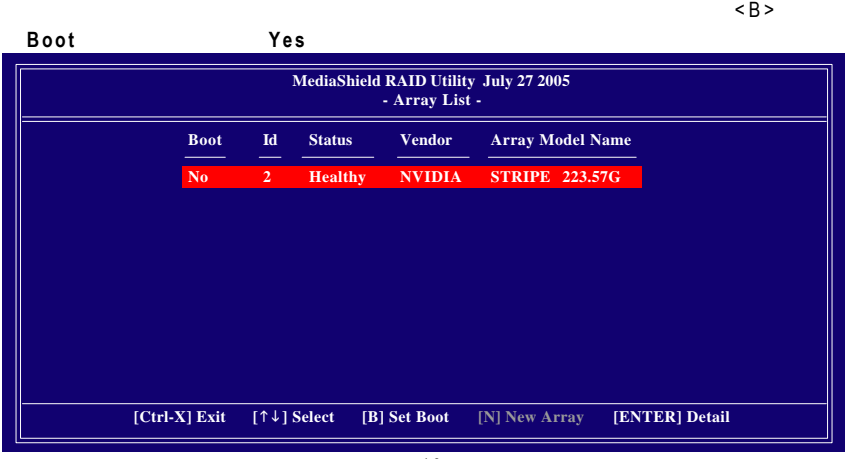

10

#### <Enter>
Array Detail (11)  $RAID$

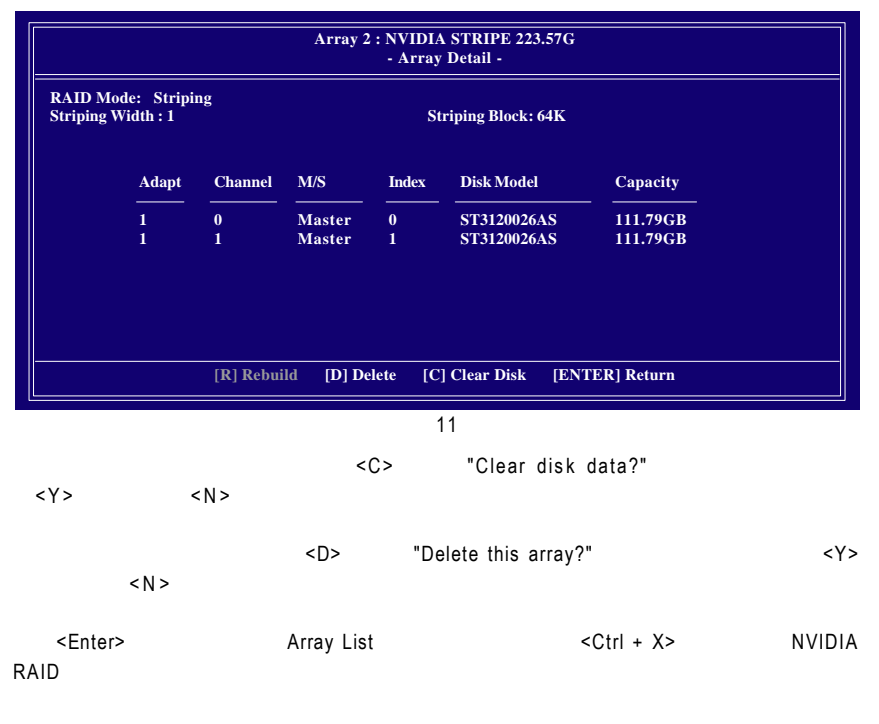

**(4)** 製作安裝作業系統所需的 **SATA** 晶片驅動程式磁片 Microsoft Windows 2000/XP SATA  $\texttt{SATA}$ 

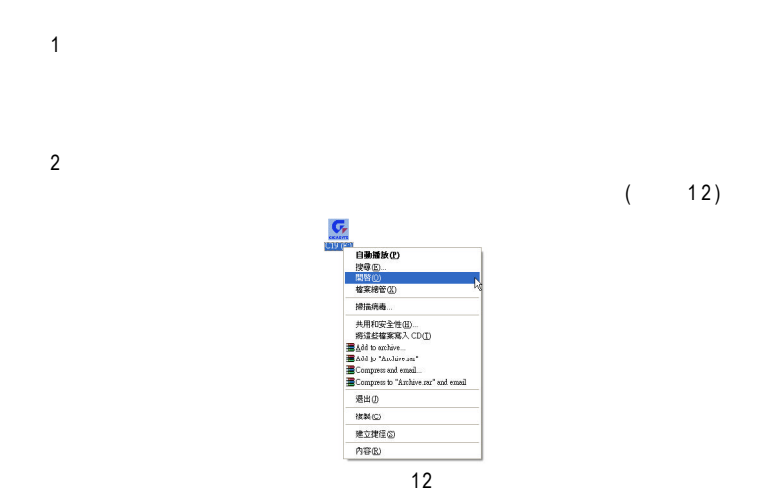

 $\bullet$  **B**  $\bullet$  **b**  $\bullet$  **B**  $\bullet$  **b**  $\bullet$  **r**  $\bullet$  **b**  $\bullet$  **b**  $\bullet$  **b**  $\bullet$  **b**  $\bullet$  **c**  $\bullet$  **b**  $\bullet$  **c**  $\bullet$  **c**  $\bullet$  **c**  $\bullet$  **c**  $\bullet$  **c**  $\bullet$  **c**  $\bullet$  **c**  $\bullet$  **c**  $\bullet$  **c**  $\bullet$  **c**  $\bullet$  **c**  $\bullet$  **c**  $\bullet$  **c**  $\bullet$ 

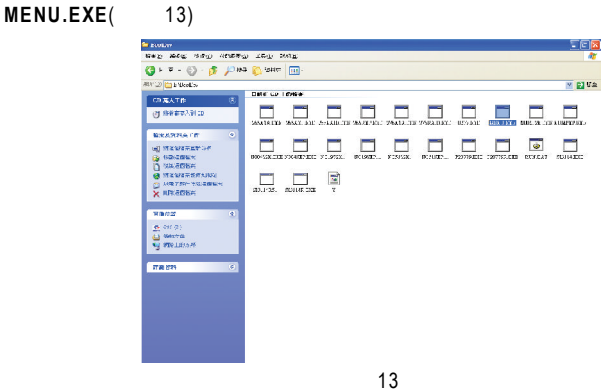

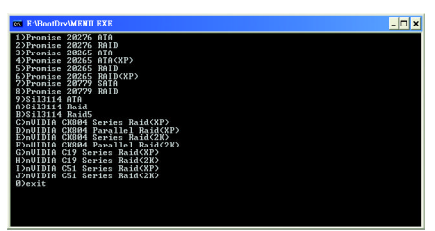

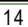

 $\overline{a}$  14  $Microsoft Windows XP$   $I$   $I)$   $nVIDIA C51 Series Ratio (XP)$ **Microsoft Windows 2000 J J) nVIDIA C51 Series Raid (2K)**  $SATA$ 

 $\overline{5}$ 

 $\overline{4}$ 

當操作完成後 請按 **0** 離開此畫面

( )

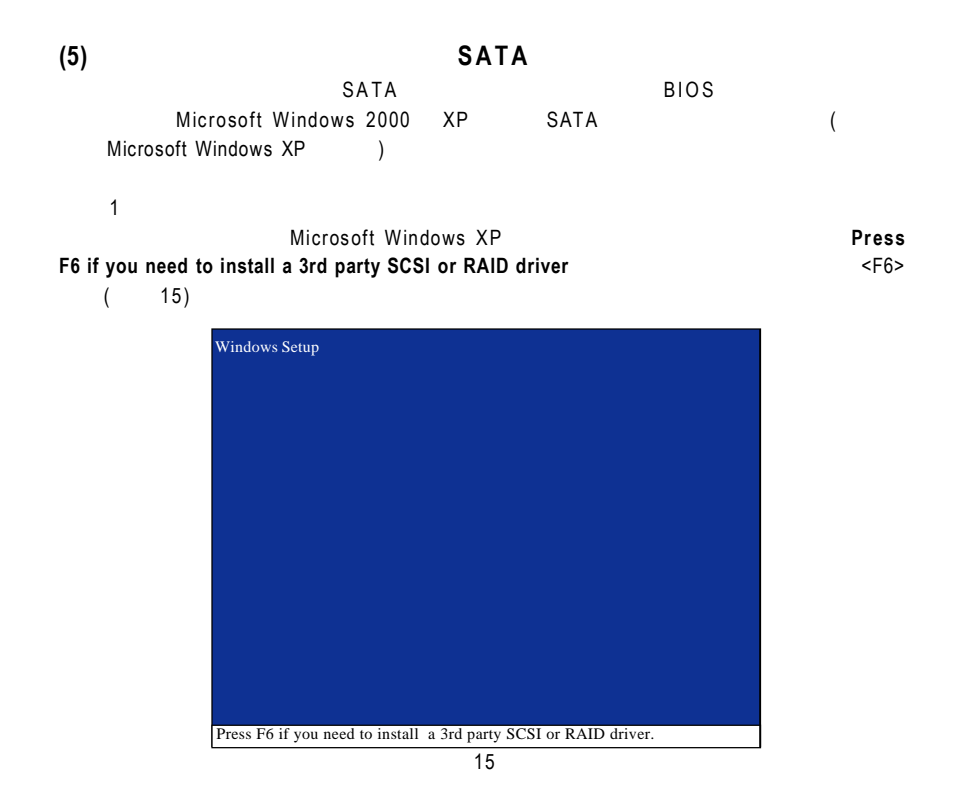

 $\mathfrak{p}$ 

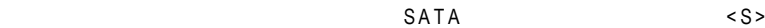

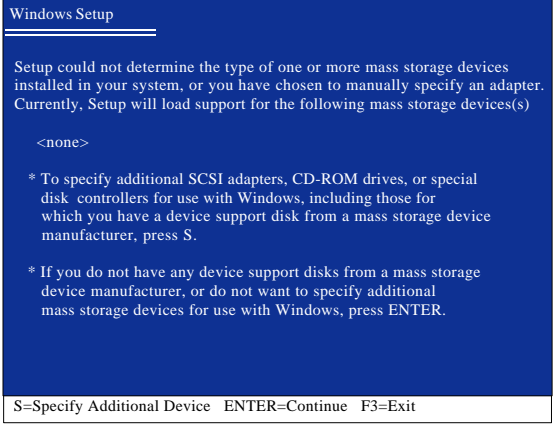

#### **RAID** 17 **NVIDIA RAID CLASS DRIVER**\*

 $\times$ Enter>  $18$   $\times$ S>  $17$ **NVIDIA nForce Storage Controll** 

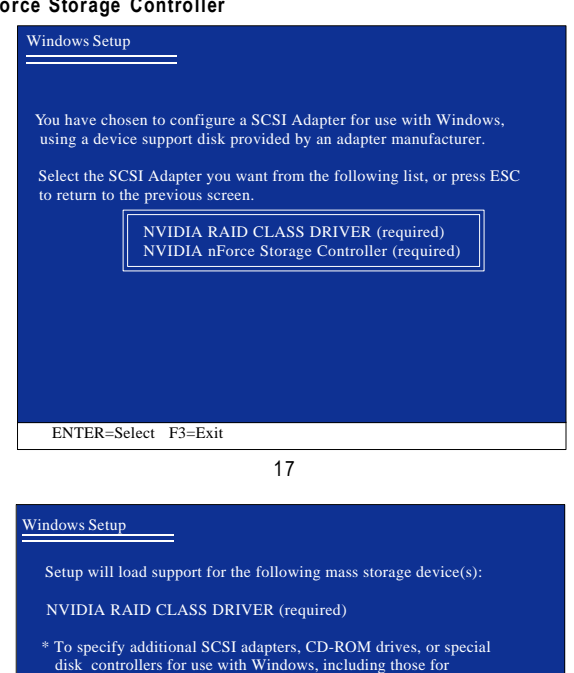

18

which you have a device support disk from a mass storage device manufacturer, press S.

 \* If you do not have any device support disks from a mass storage device manufacturer, or do not want to specify additional mass storage devices for use with Windows, press ENTER.

S=Specify Additional Device Enter=Continue F3=Exit

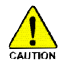

S A T A

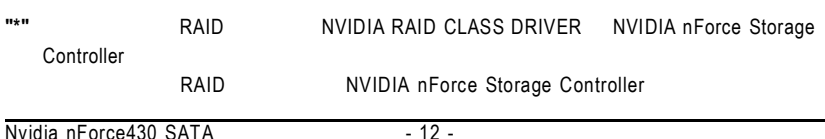

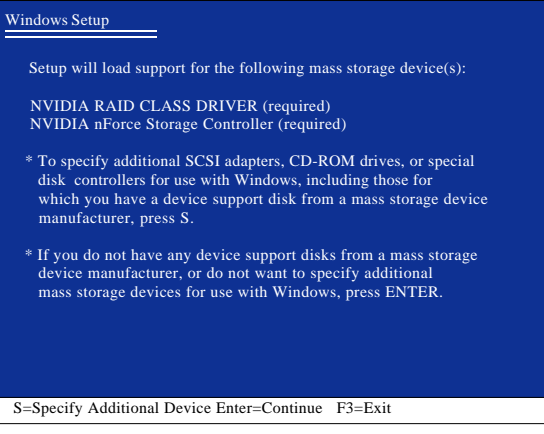

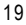

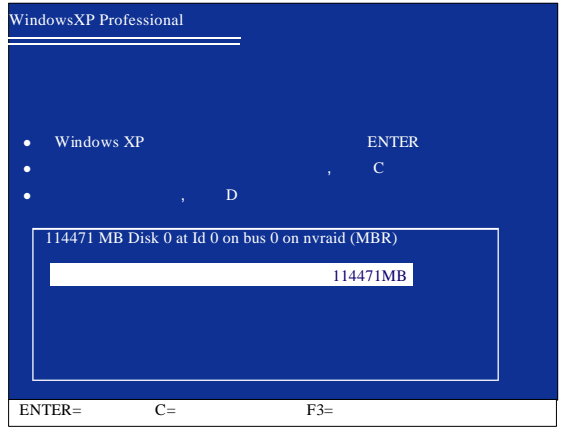

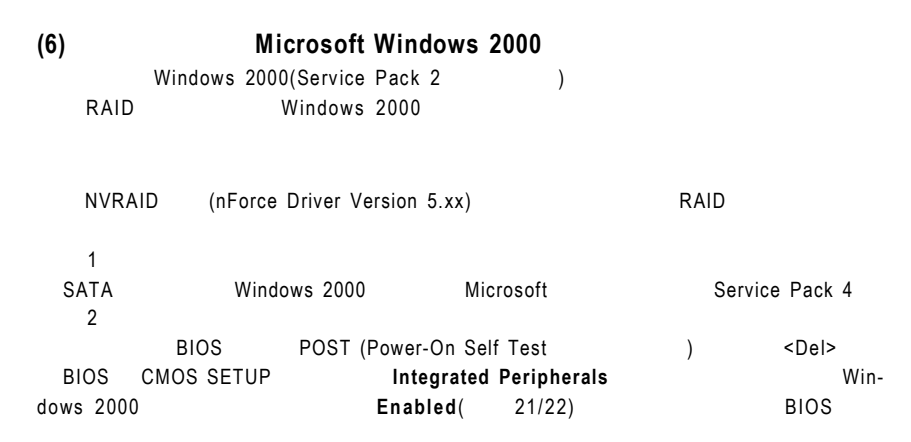

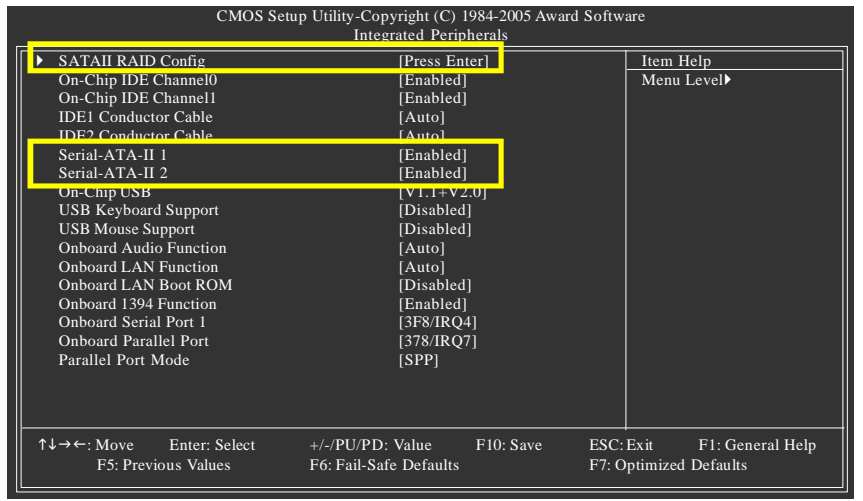

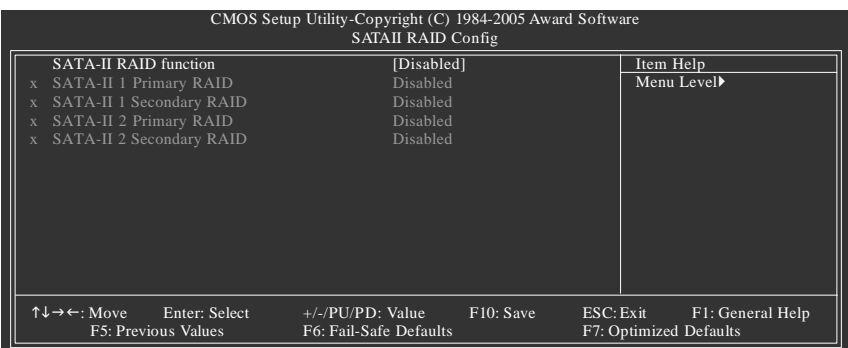

 $\overline{3}$ 

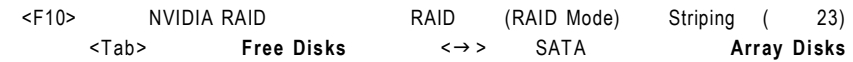

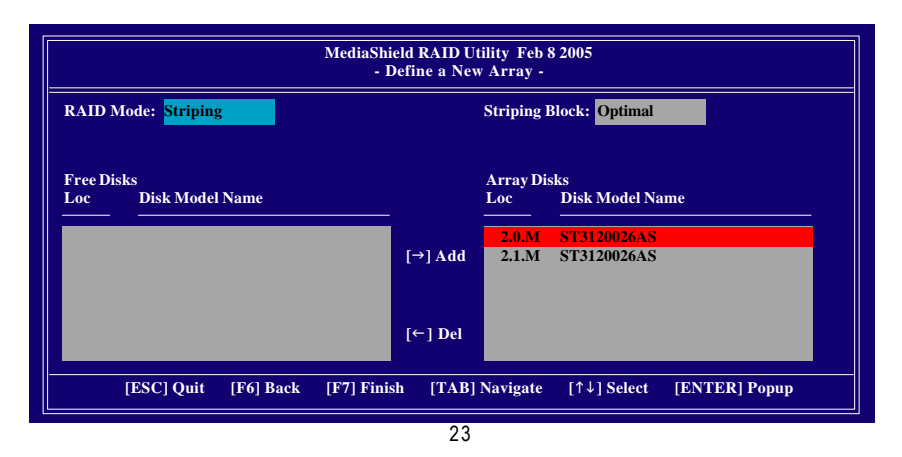

 $\overline{4}$  $\langle F7 \rangle$  Clear disk data  $N$  (24) <Ctrl + X> NVIDIA RAID Windows 2000

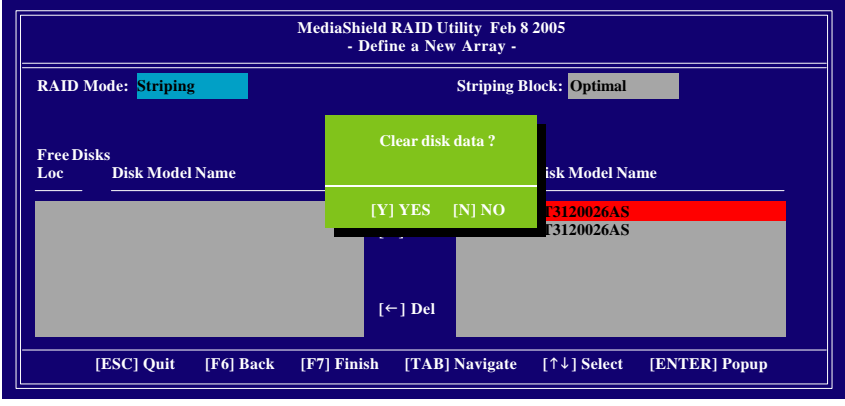

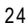

 $\overline{5}$ NVIDIA nForce Driver Package **According to According the Solution According According According According to According According to According the SNvidia** Corporation NVRAID Manager (Striping ) System Tasks **System Tasks** Convert Array **King the System Tasks** and  $R$  A I D  $N$  ext  $\frac{1}{2}$  D  $\frac{1}{2}$  and  $\frac{1}{2}$  D  $\frac{1}{2}$  and  $\frac{1}{2}$  and  $\frac{1}{2}$  and  $\frac{1}{2}$  and  $\frac{1}{2}$  and  $\frac{1}{2}$  and  $\frac{1}{2}$  and  $\frac{1}{2}$  and  $\frac{1}{2}$  and  $\frac{1}{2}$  and  $\frac{1}{2}$  and  $\frac{1}{2}$ Finish NVRAID

#### $1 \sim 2$

Windows 2000 Service Pack 3 Service Pack 4 Microsoft http://www.microsoft.com/windows2000/downloads/servicepacks/sp4/HFdeploy.htm

Windows 2000 Service Pack 3 Service Pack 4 RAID Windows 2000